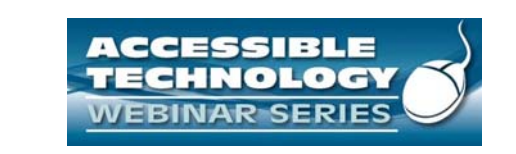

#### **Mobile Accessibility – The Status of A ibilit i M bil d i Accessibility in Mobile devices**

The Accessible Technology Webinar Series is sponsored by the Great Lakes ADA Center and the Pacific ADA Center, both members of the ADA National Network.

**The Session is Scheduled to begin at 1:00 pm CT We will be testing sound quality periodically**

The content and materials of this training cannot be used or distributed without permission. This training is funded under award<br>#H133A060097 from the U.S. Department of Education through the auspices of the National Insti

1

2

## Webinar Features

- **Closed captioning** click **CC** icon (located in the Audio/Video Panel) or control‐F8 (command‐F8) and adjust your screen.
- **Questions** ‐ Highlight *"Great Lakes*" in the participant list and "right click" on your mouse to send a private message. Type your message into the chat area that appears. The question will be viewed by all moderators. (Keyboard ‐ F6, Arrow up or down to locate "Great Lakes" and select to send a message )
- **Customize your view** You can change the size and location of any of the panels (Chat, etc.) by hovering your mouse over the  $\equiv$  icon at the right of each panel and select "Detach Panel". Each panel can be repositioned and resized.
- Please do not use emoticons or hand-raising features during this session

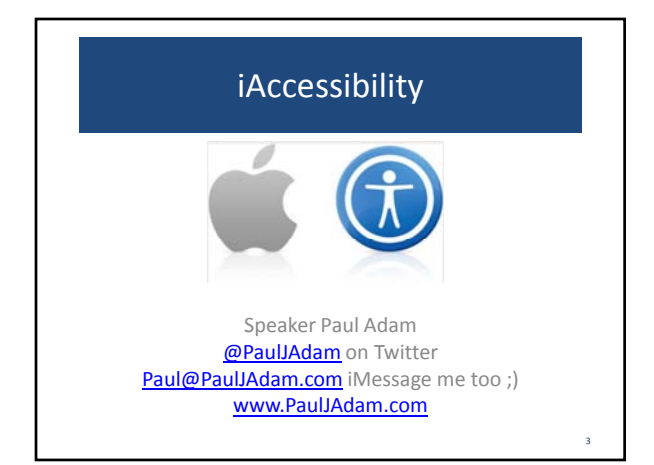

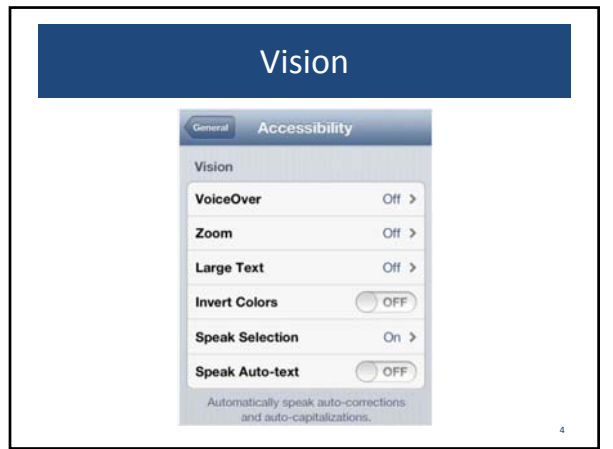

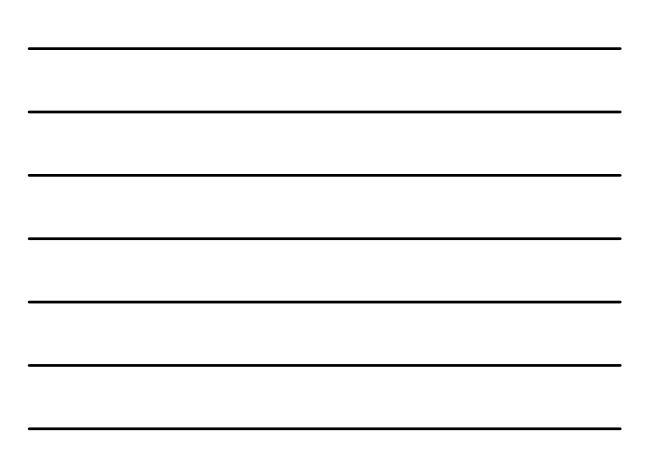

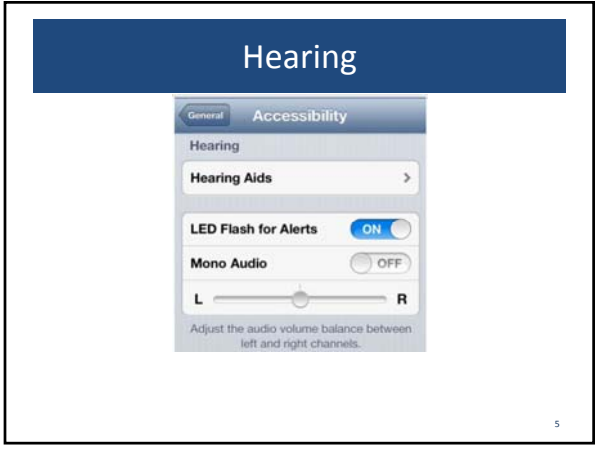

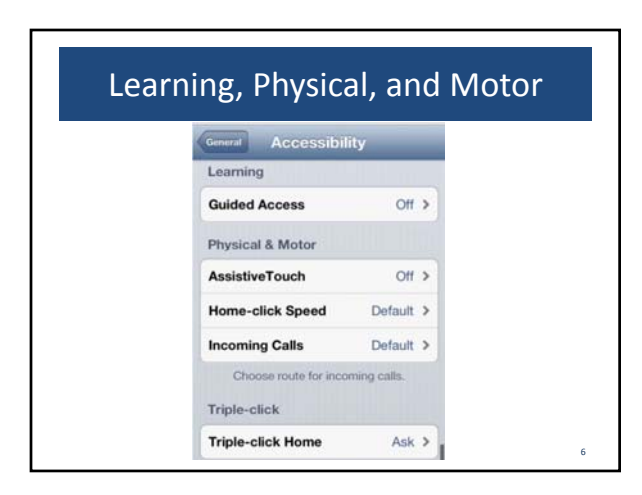

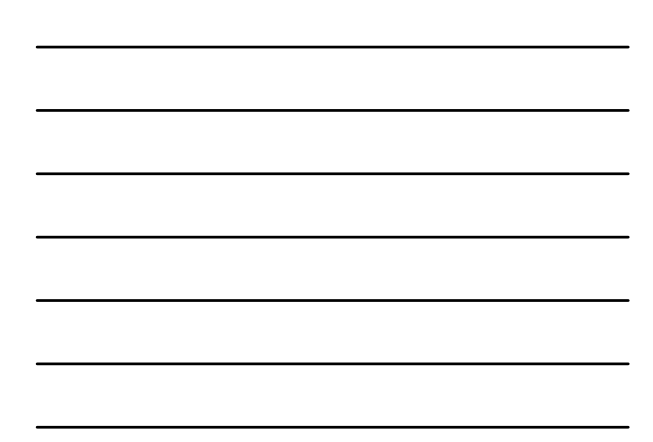

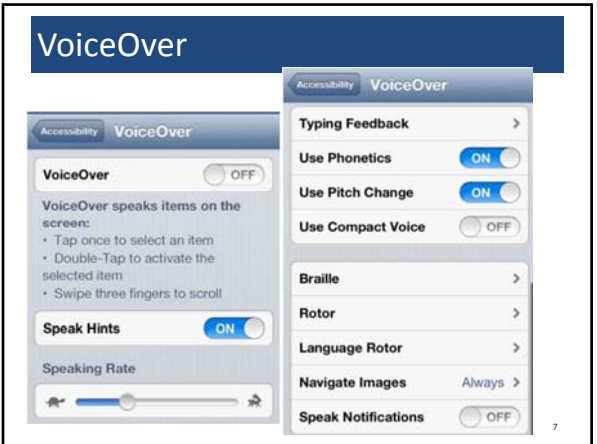

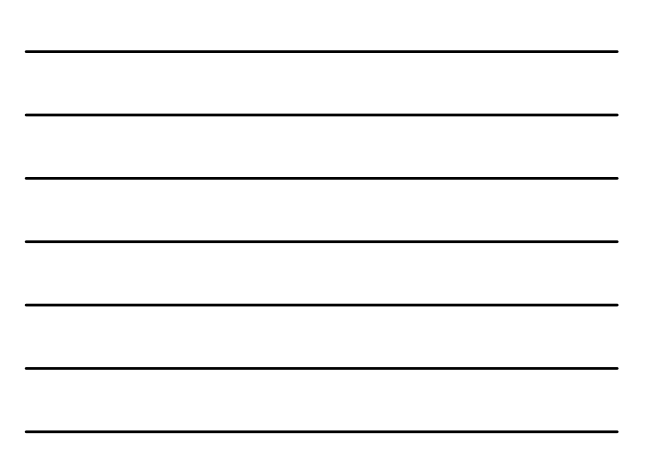

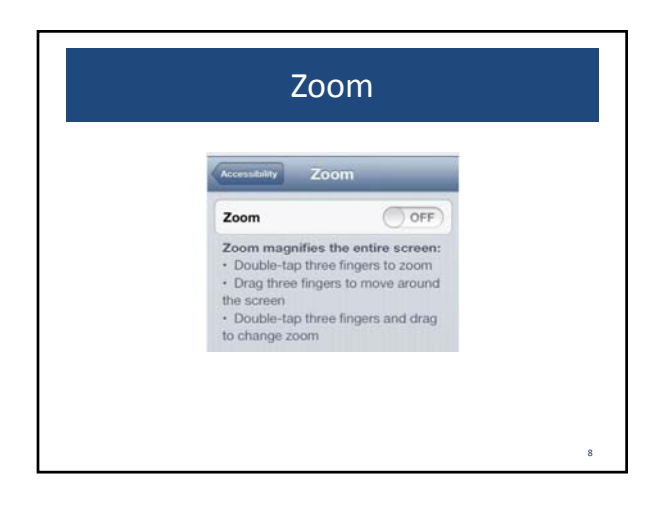

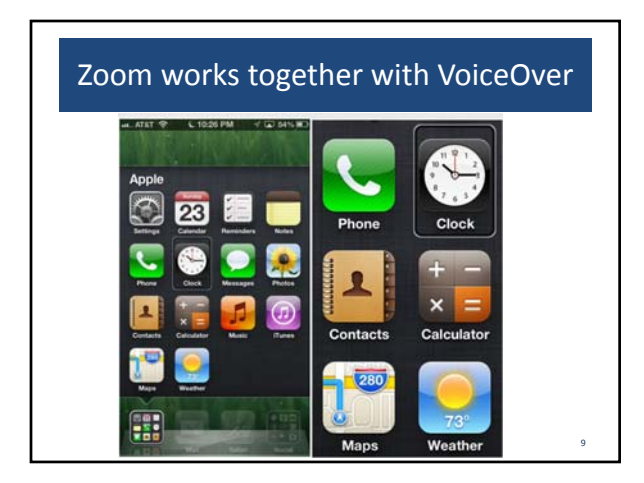

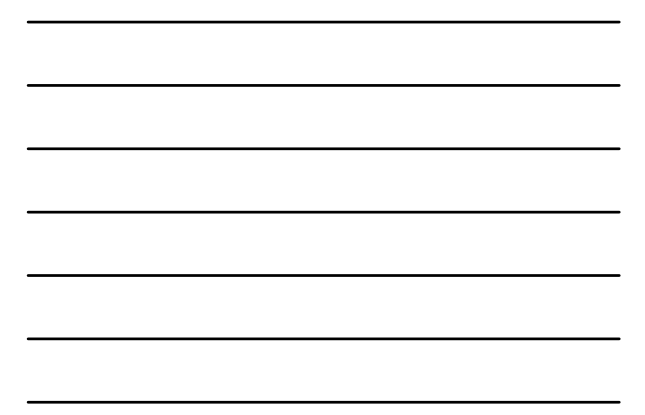

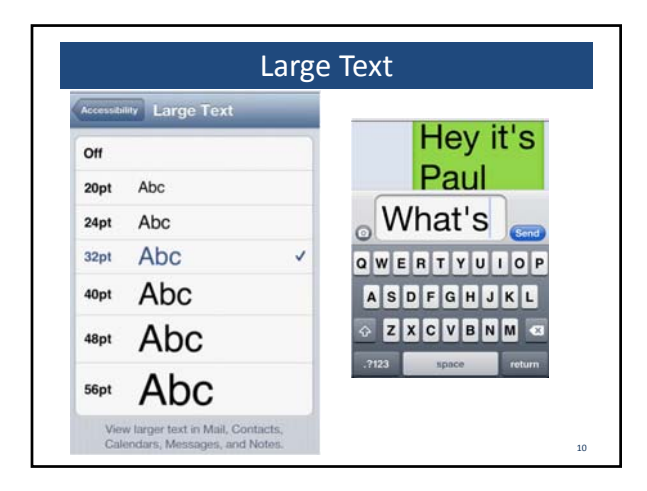

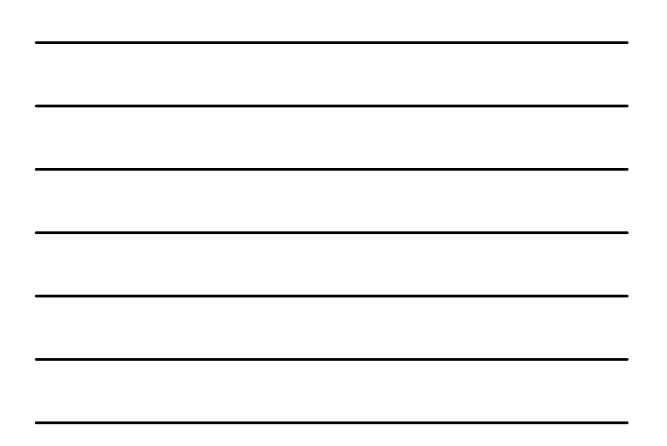

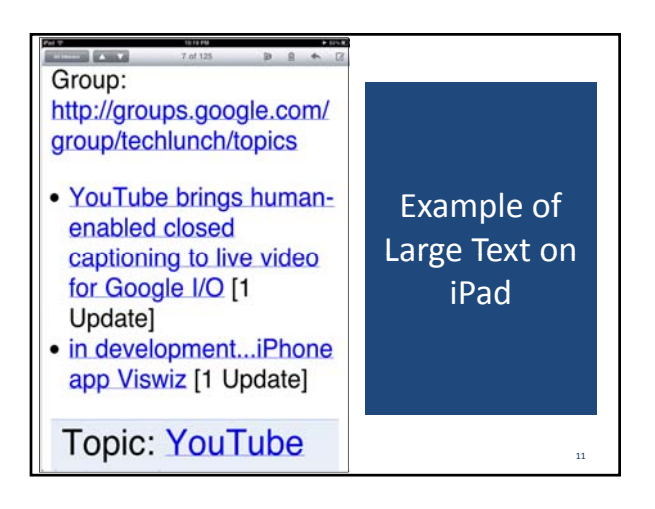

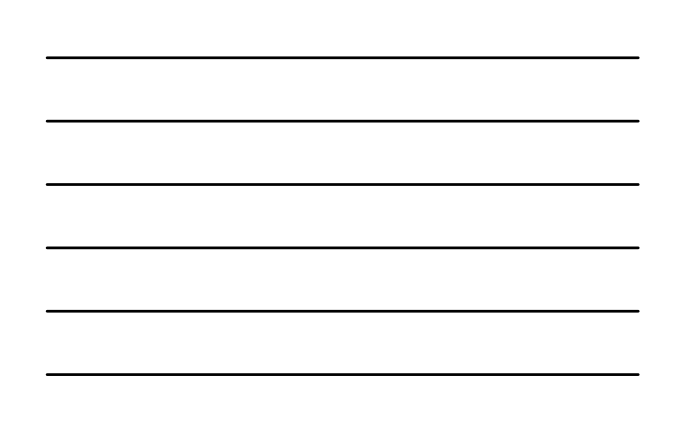

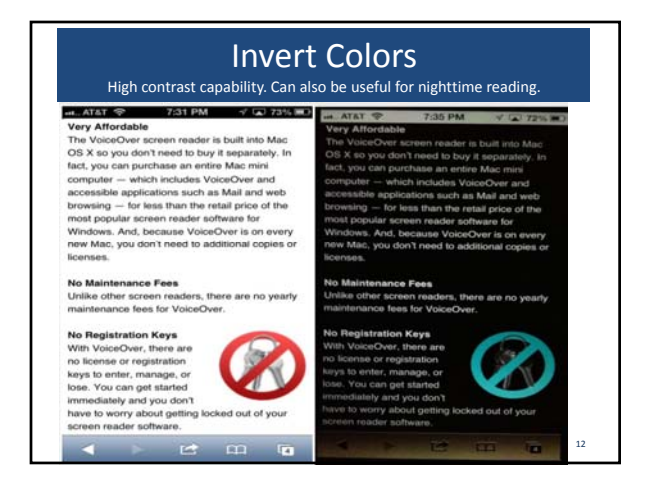

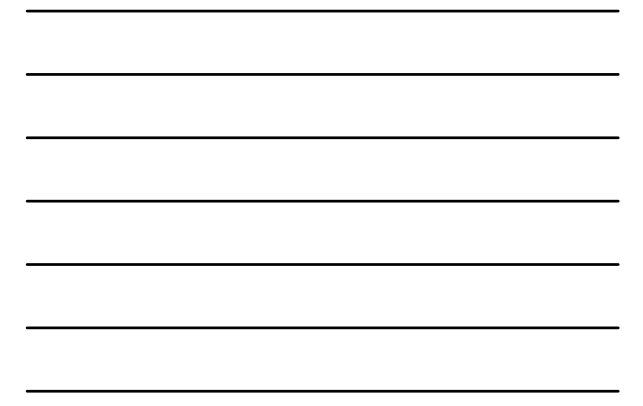

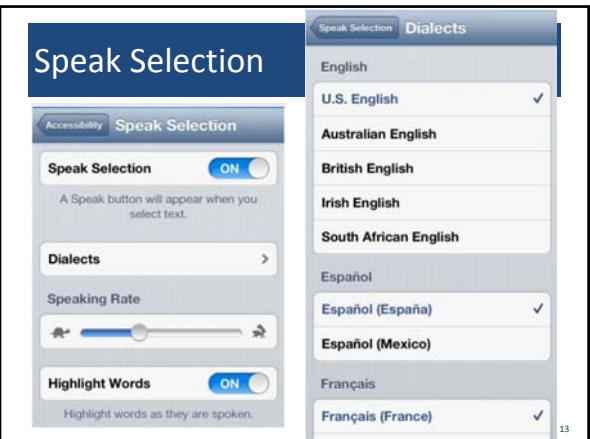

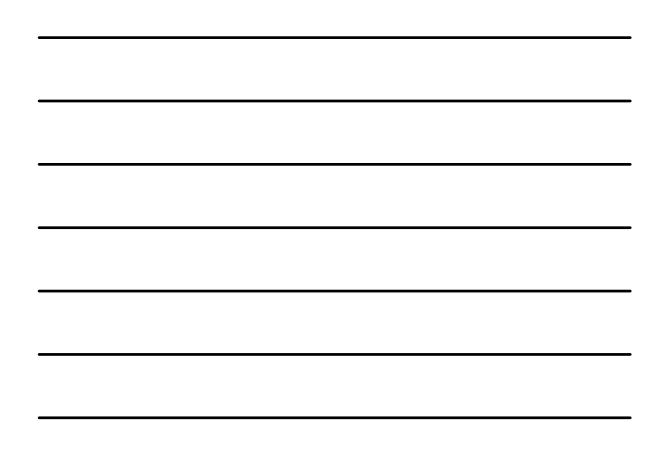

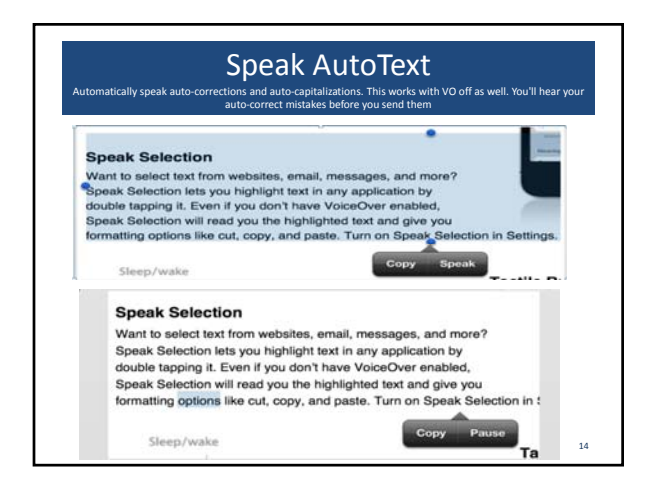

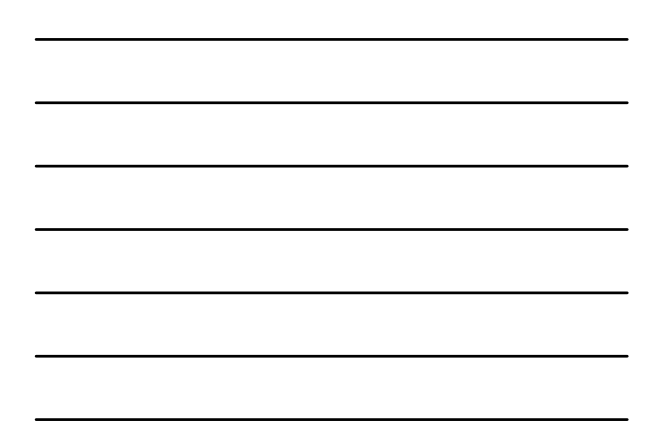

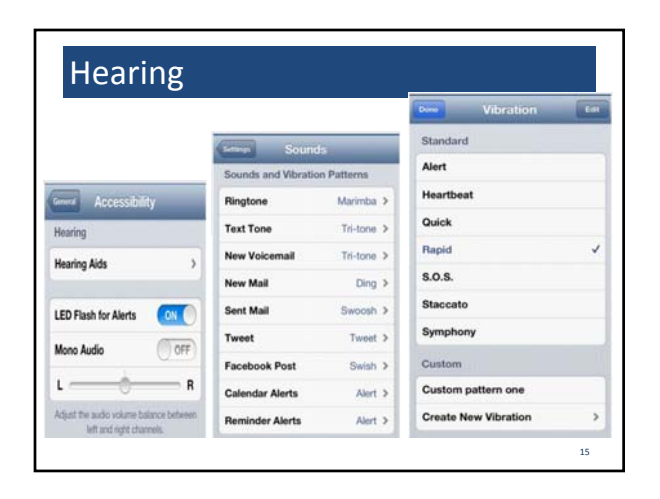

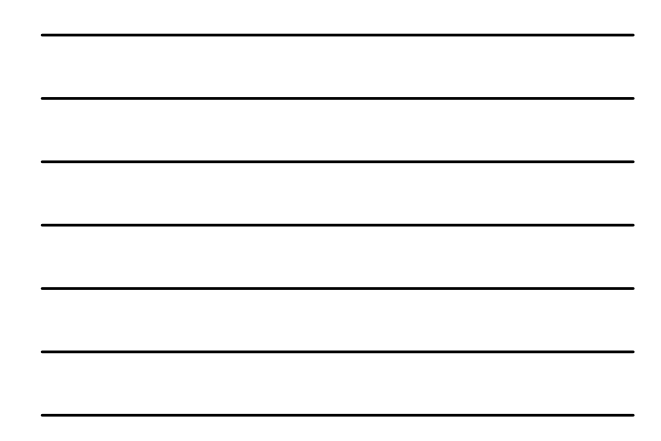

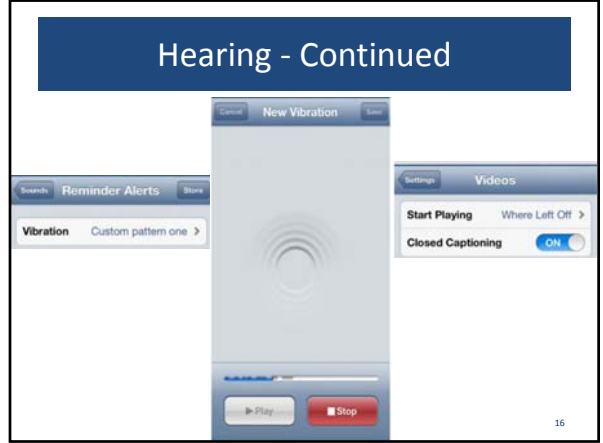

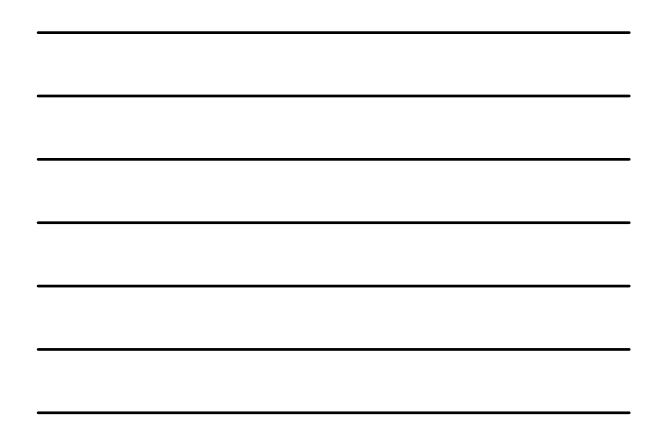

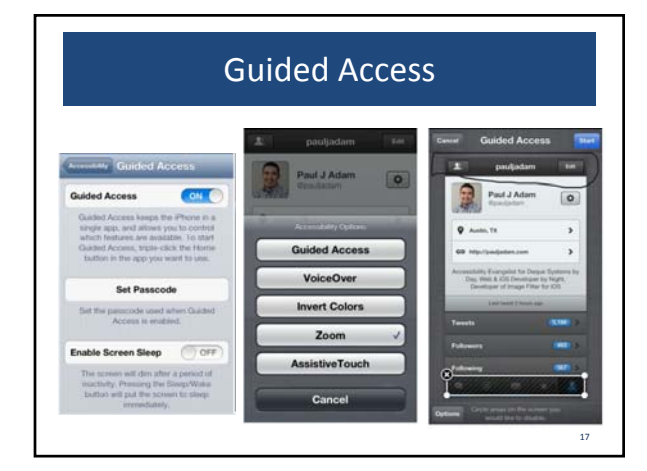

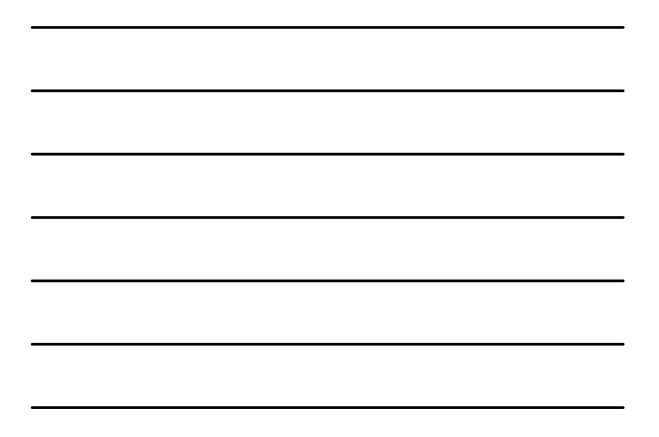

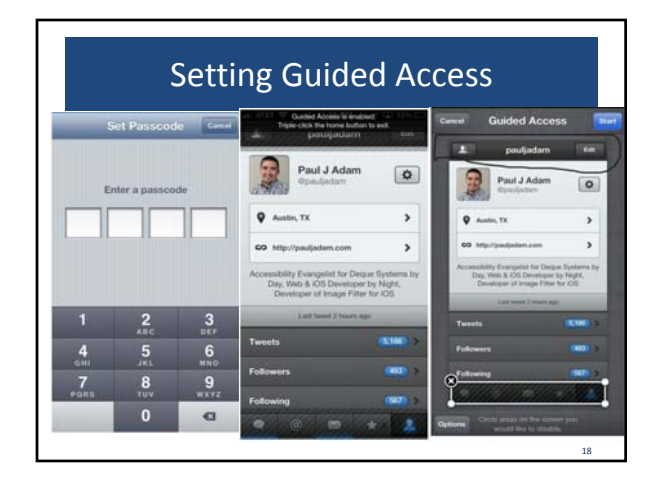

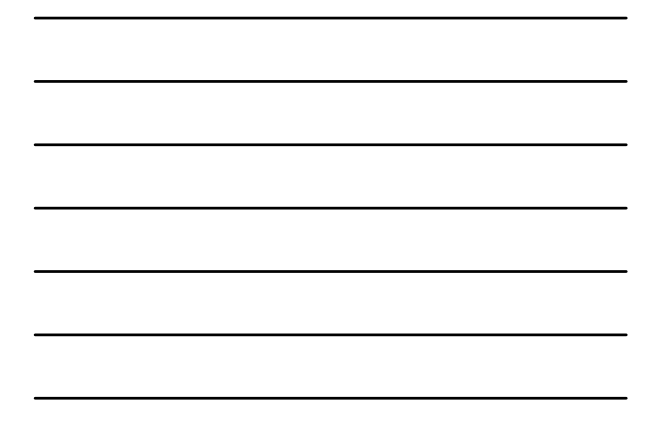

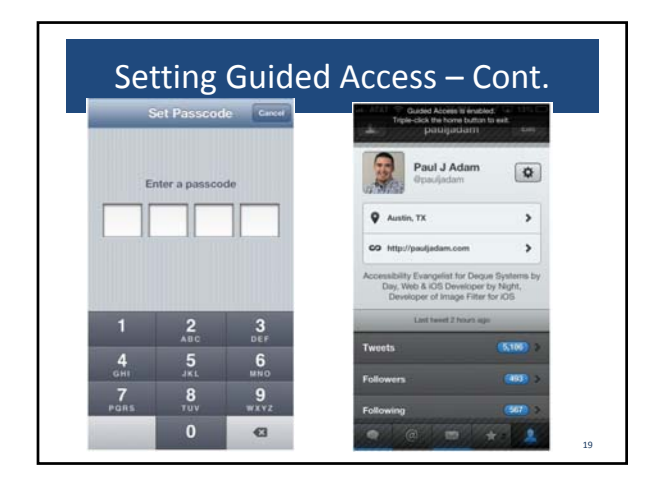

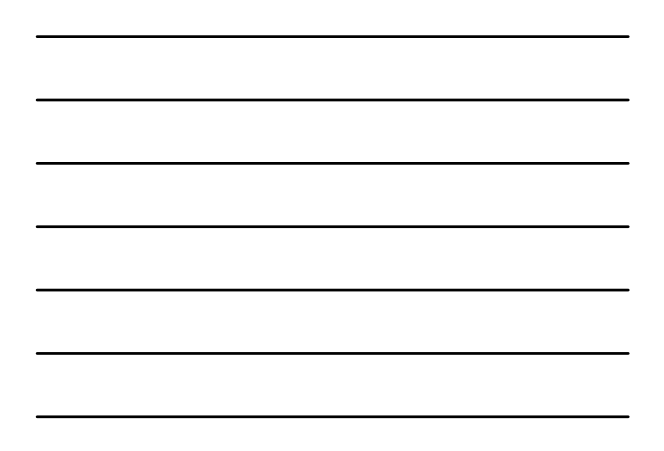

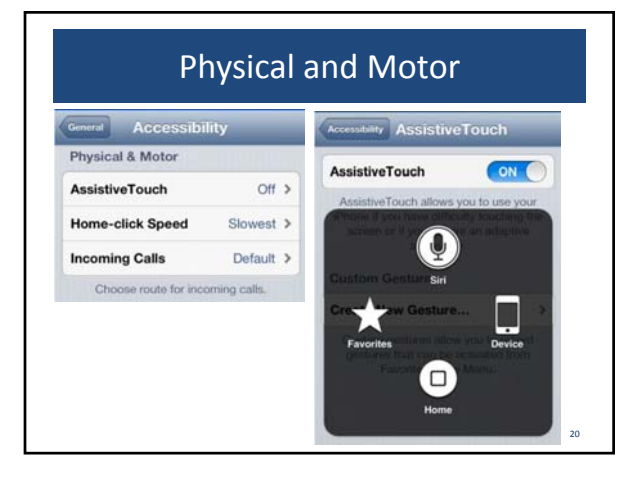

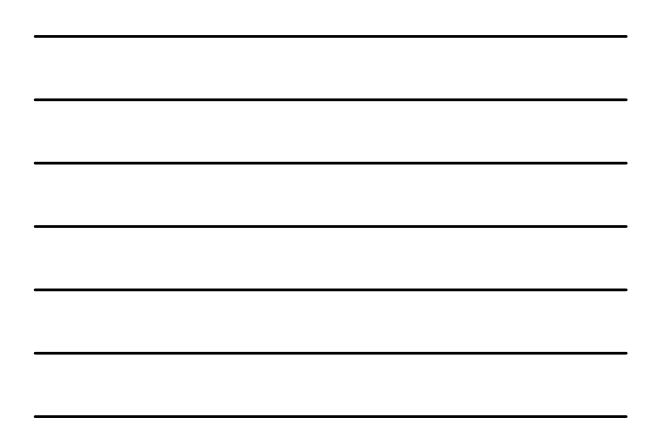

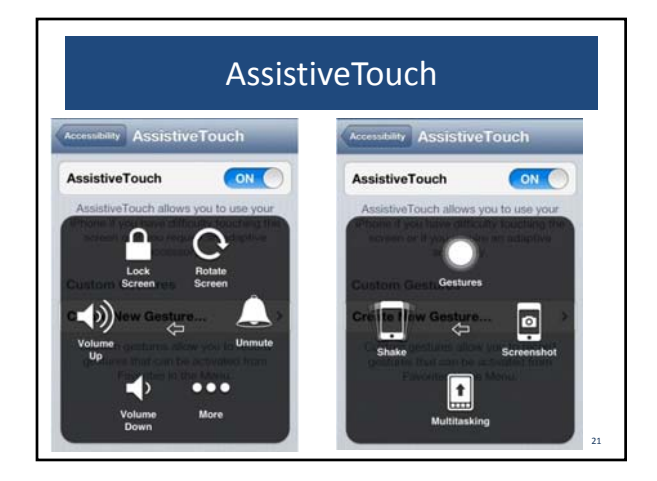

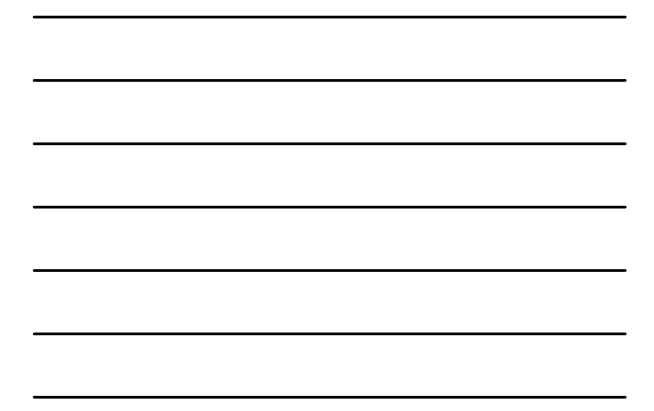

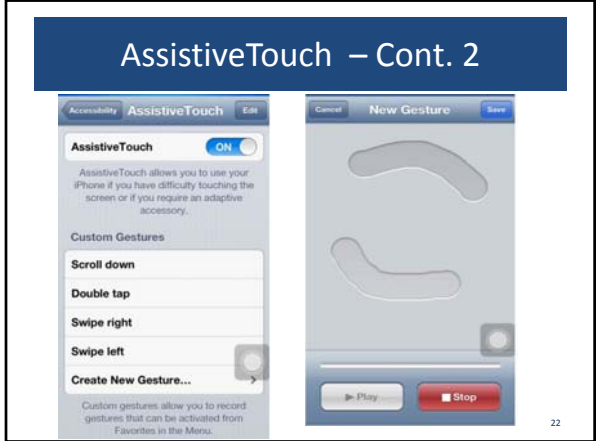

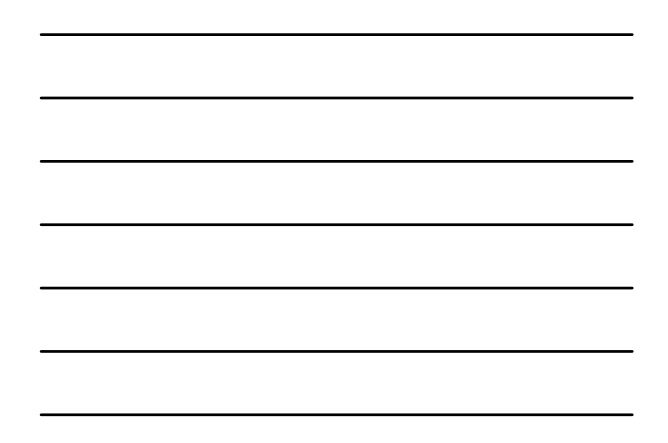

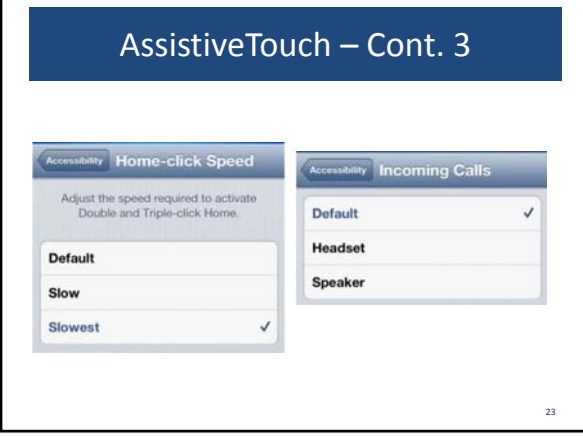

г

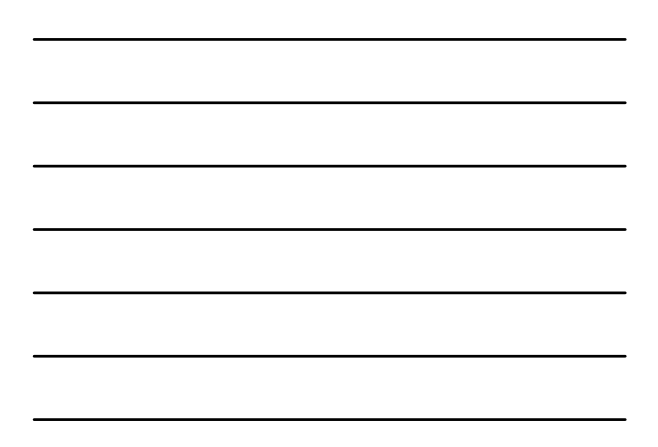

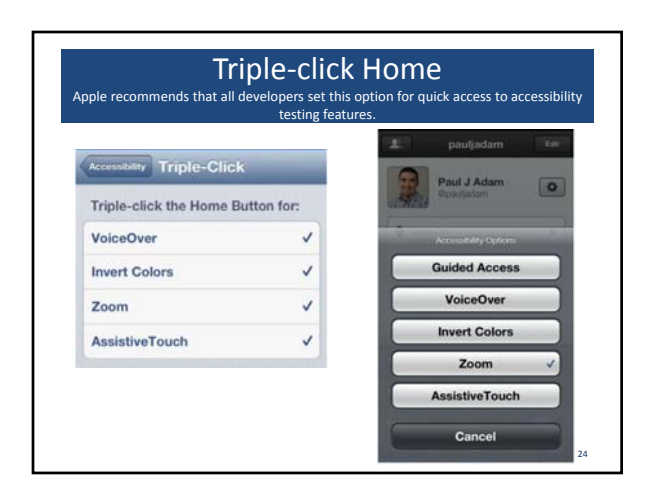

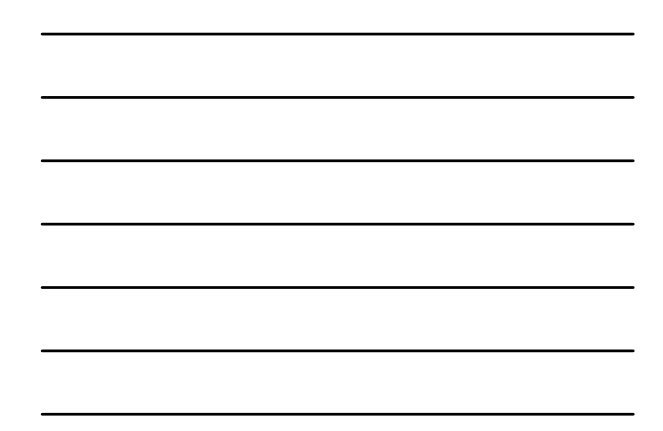

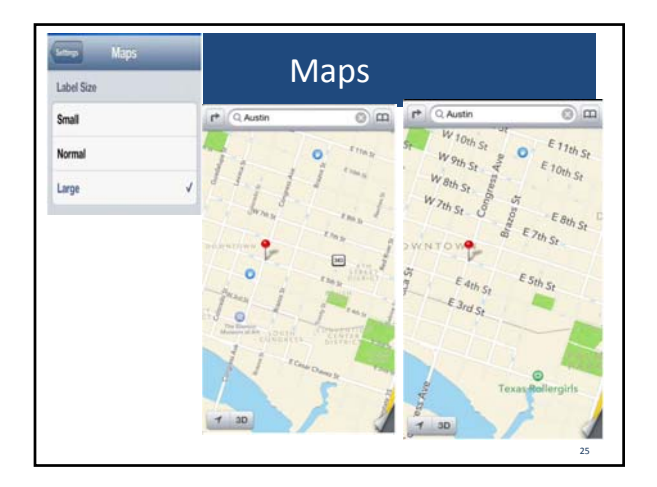

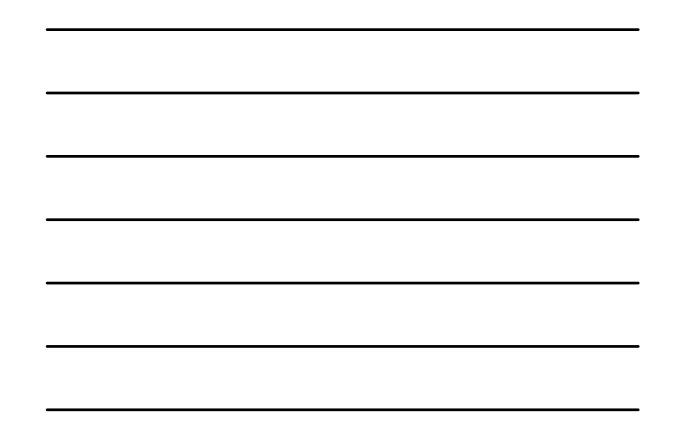

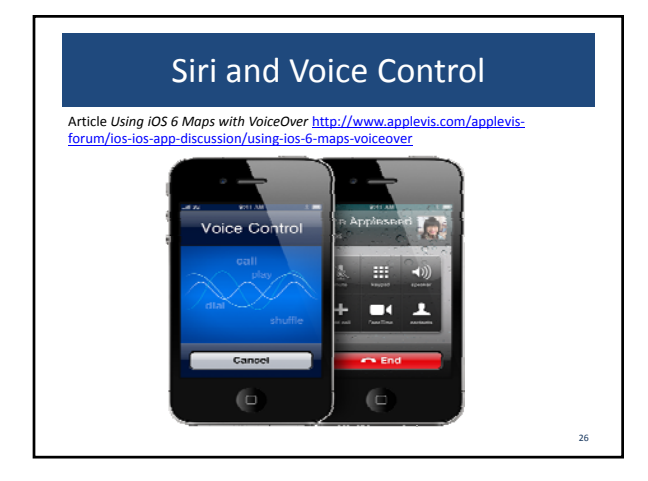

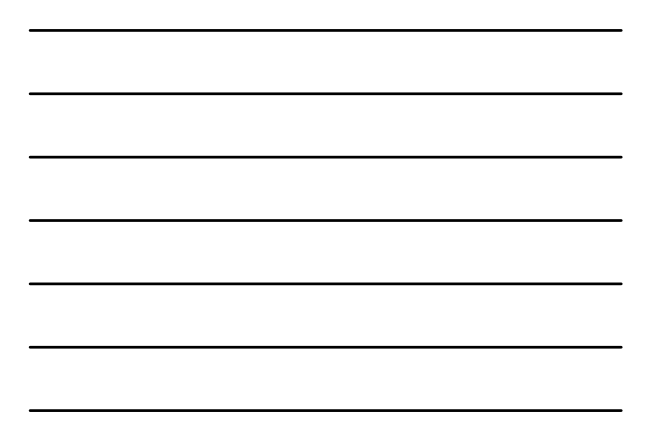

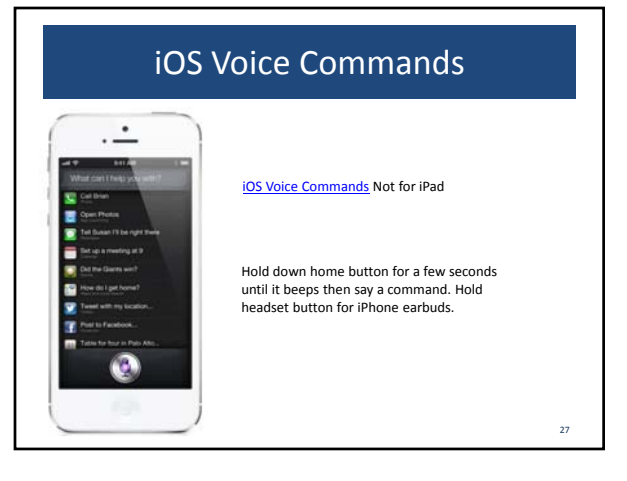

## Siri Resources

- Siri FAQ
- http://www.apple.com/iphone/features/siri.h tml
- Blind user shown in Apple Siri Promo video.

# Siri Commands

- Setup a meeting at 9 am<br>tomorrow<br>• Wake me un tomorrow at
- Wake me up tomorrow at 6 am<br>• Remind me to organize my
- Remind me to organize my<br>calendar when I get home<br>• What is the date this Saturd • What is the date this Saturday?<br>• How many days till Christmas
- How many days till Christmas Set a timer for 2 minutes
- 
- Email Jackie<br>• Tell Jackie
- Tell Jackie
- Directions to home<br>• Where can I get a go
- Where can I get a good burger<br>• What time is it in San Francisco • What time is it in San Francisco?<br>• Will it rain tomorrow?
- Will it rain tomorrow?

## • Where am I?<br>• Note that I so

• Note that I spent 12 dollars on<br>lunch<br>• How are the markets doing?

28

- How are the markets doing? Who was the 5th president of the united states?
- How many dollars is 45 euros? What is the population of Washington dc?
- What is the price of gasoline in<br>Austin, tx?<br>• Tell me a loke
- Tell me a Joke • Knock Knock<br>• What do you
- What do you look like

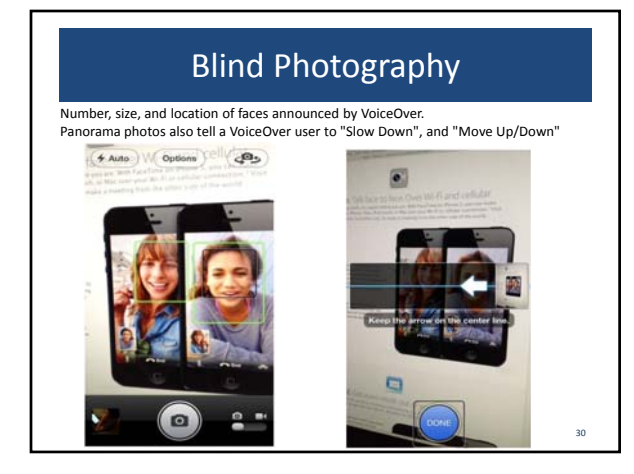

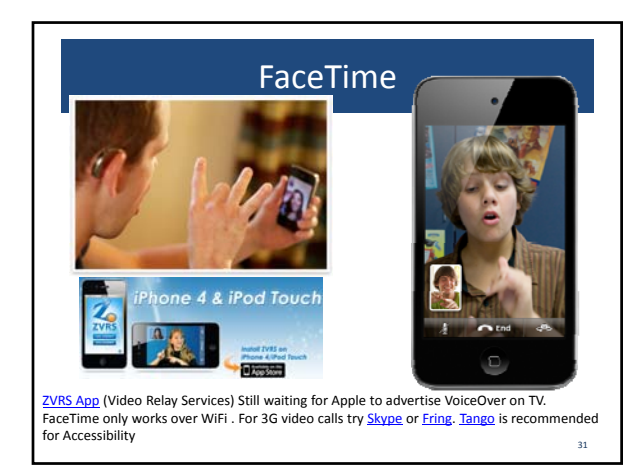

# Cognitive Accessibility

We all have problems remembering things. These included apps are great for cognitive accessibility! **Reminders**

- Medication Reminders
- Bus Stop Exit Location Reminder
- Homework Deadlines
- **Calendar**
- Meetings
- Appointments
- **Notes**
- These all sync between iPads, iPhones, and Macs via iCloud.

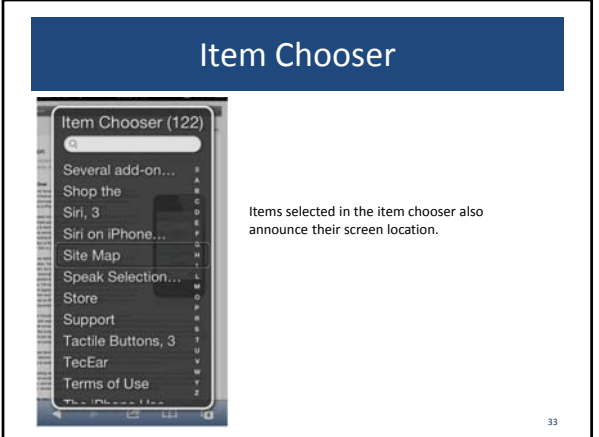

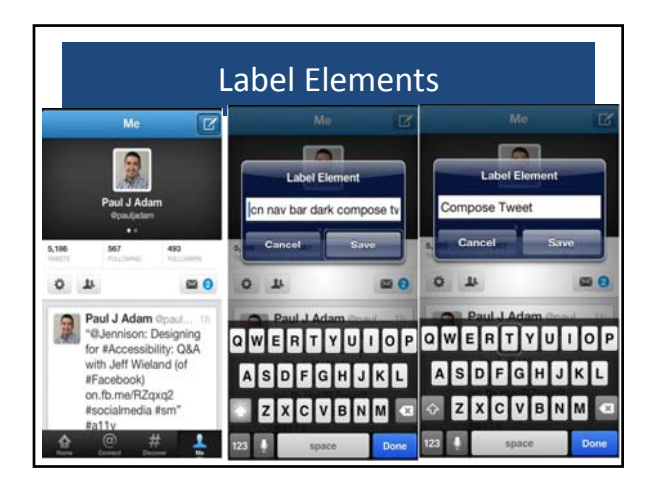

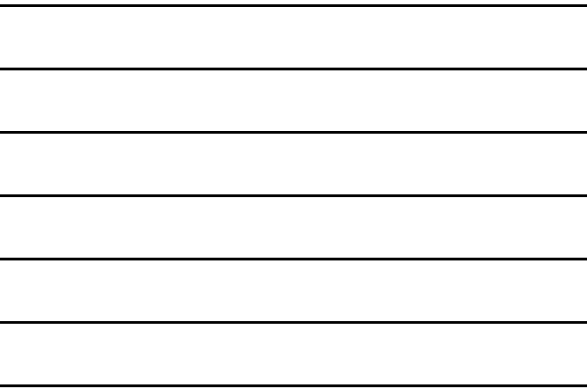

## New iOS 6 Accessibility Features

- Tap labels to set focus on explicitly connected inputs. Ever try to tap a tiny little radio button in iOS 5? Very hard! Now you can just tap the label giving users a large tap target.
- Highlight Selection<br>• Guided Access for S
- Guided Access for Students with Autism
- Home-click Speed
- Made for iPhone Hearing Aids<br>• Custom Vibration Patterns for
- Custom Vibration Patterns for All Notifications<br>• VoiceOver and Zoom Work Together | & Assistiv
- VoiceOver and Zoom Work Together! & AssistiveTouch
- Accessibility Actions ‐ rotor setting that allows easy access to custom gestures like swipe right to delete.

35

 $\overline{\phantom{a}}$ 

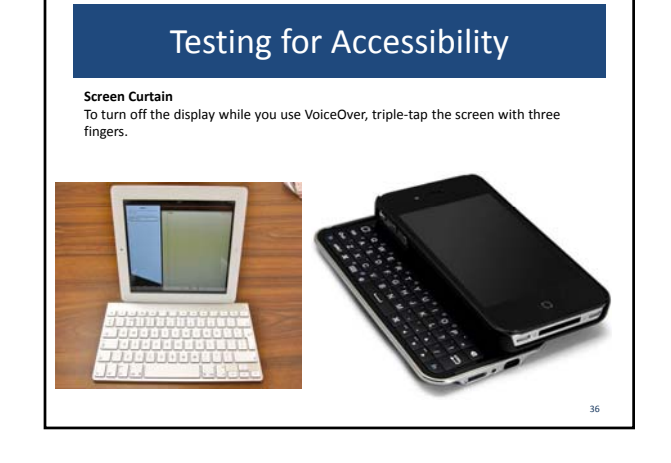

## Keyboard Commands

- VoiceOver Keyboard Commands for iOS 4.1 and Later
- VoiceOver Commands / Keyboard Shortcuts
- Navigate using a Bluetooth Keyboard on your iOS Device

## Gesture Commands

- **Drag over the screen**. Select and speak each item as you touch it.<br>• **Tap**. Speak the selected item.<br>• **Two**-finger tap. Stop speaking the current item.
- 
- **Flick right or left**. Select the next or<br>previous item.<br>• **Double tap**. Activate the selected
- **Double tap**. Activate the selected item.
- **Two‐finger flick up**. Read all accessible items from the top of the screen.
- **Two‐finger flick down**. Read all accessible items from the current position.
- Fact text on the keyboard. Flick left<br>the retation the keyboard. Flick left<br>then double-tap to enter the<br>character. Alternatively, you can drag<br>our finger over the keyboard until<br>the desired key is selected. Then,<br>while ho

37

38

39

- 
- **Scroll <sup>a</sup> list or area of the screen**. Flick up or down with three fingers. • **Adjust <sup>a</sup> slider**. Flick up or down (with <sup>a</sup> single finger) to increase or decrease the setting.
- **Unlock iPhone**. Select the Unlock switch, then double‐tap the screen.

# Testing Resources

#### **Bookmarklets**

- Favelets for Checking Web Accessibility **Before & After (Good & Bad) Testing Playgrounds**
- W3C's Before and After Demonstration
- Accessible University 2.0

#### **Use a Checklist**

• WCAG 2.0 Checklist

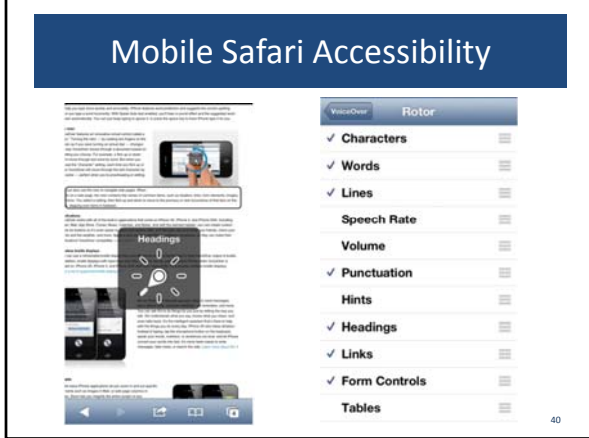

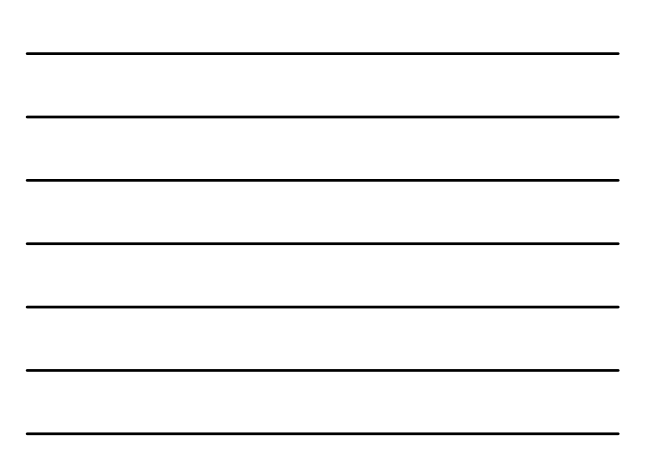

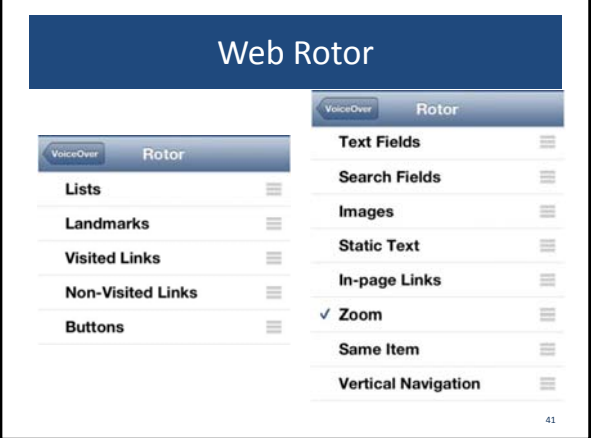

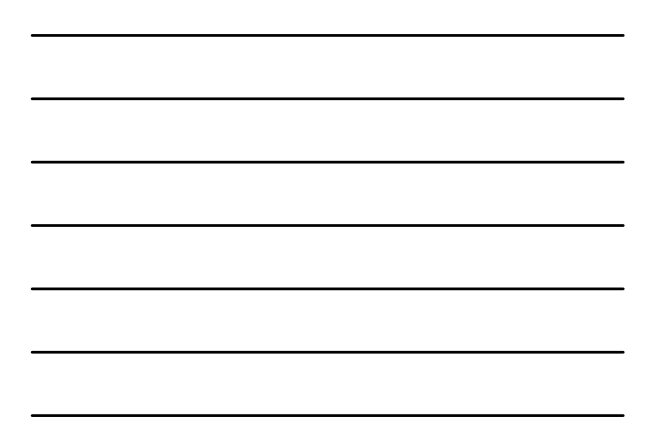

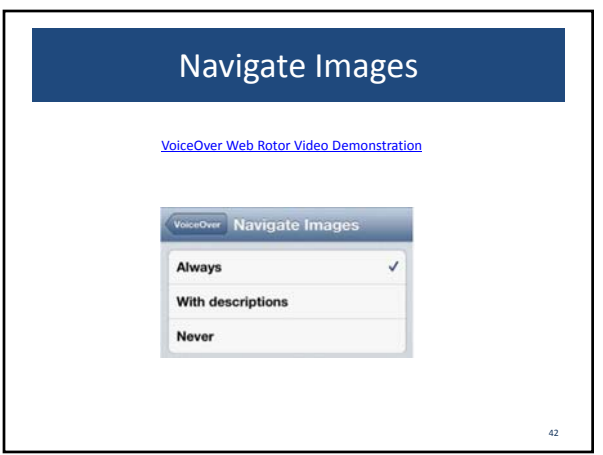

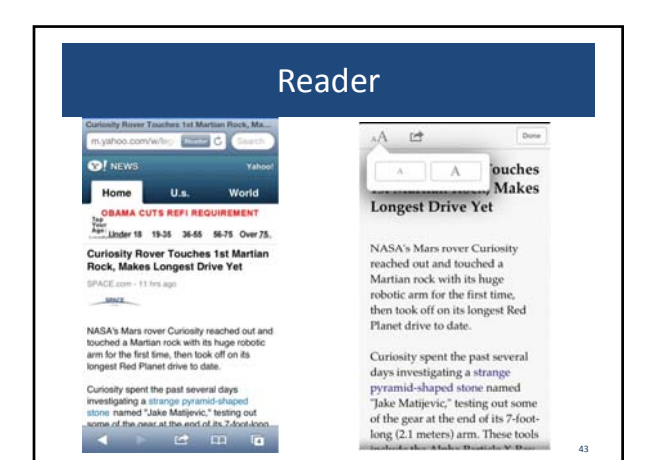

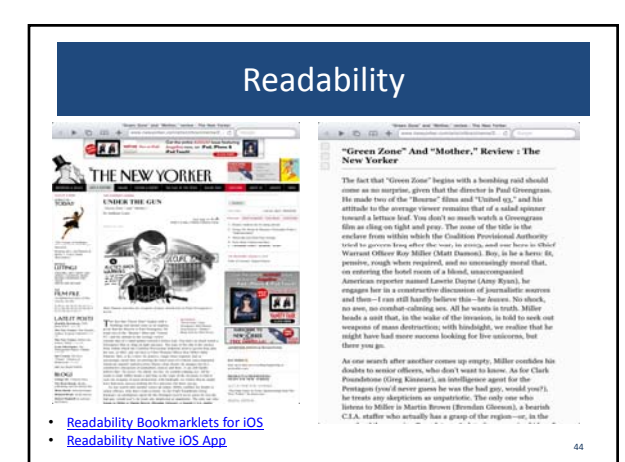

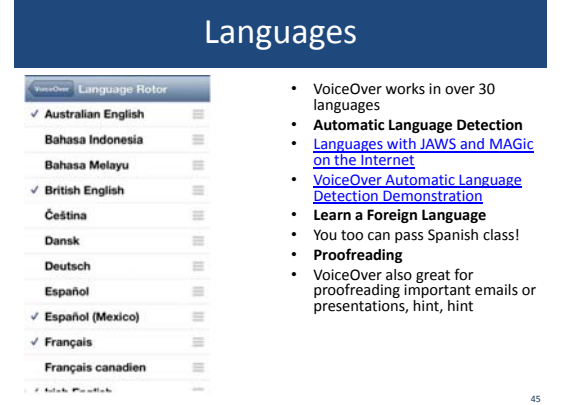

#### Accessible Websites and Web View Apps

- **Accessible Websites and Web View Apps**
- Respect the Rotor!
- Label Your Forms! Use Fieldsets and Legends
- Caption and Tag Your Tables with Row & Colum Headers
- HTML5 Input Types Are Your Friends
- Control CSS3 Speech Verbosity<br>• MALARIA is MAY Cool
- WAI‐ARIA is WAY Cool!
- FOCUS on Focus Management! Avoid tabindex=1+, learn the power of tabindex=0 and ‐1.
- Form Validation FTW!
- Mobilize and Optimize for Small Screens

#### Simple Mobile & Screen Magnification Usability & Accessibility Enhancements

**Place Label Above Input** By placing the label directly above the input you improve the experience for mobile and screen magnification users. When focus is in the input the label will no longer be cut off like in the below example of the Gmail sign up form where the label is placed to the left but cut off when viewed on an iPhone.

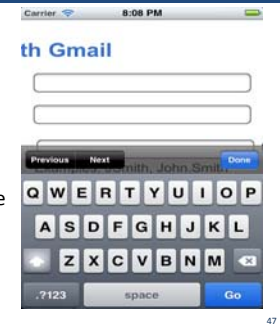

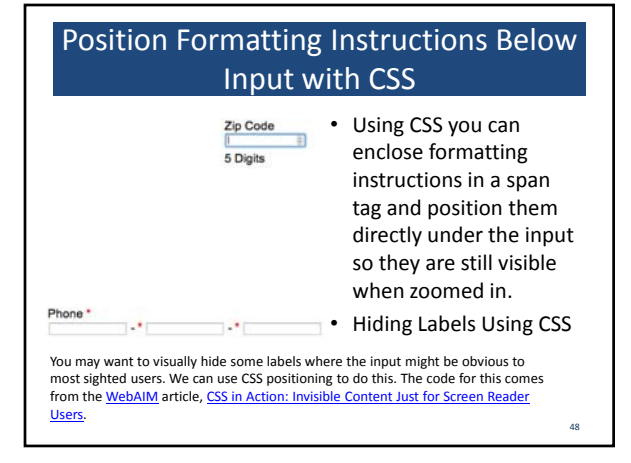

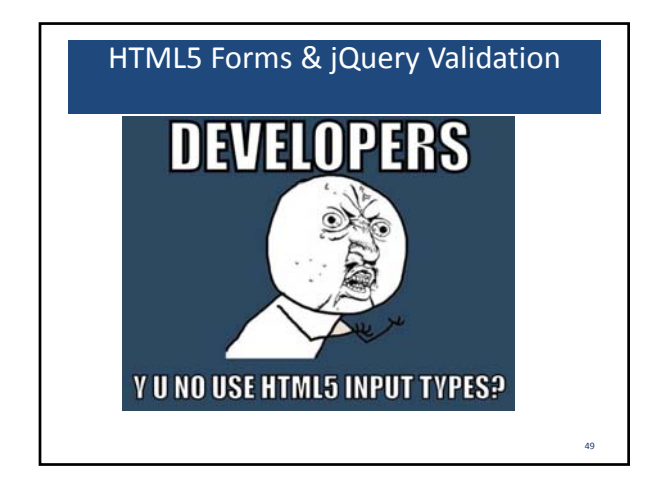

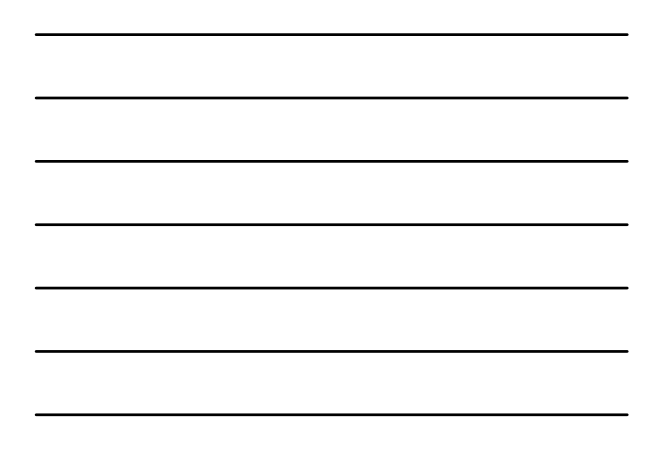

Comparison of Input Types and Displayed Keyboard on the iPhone

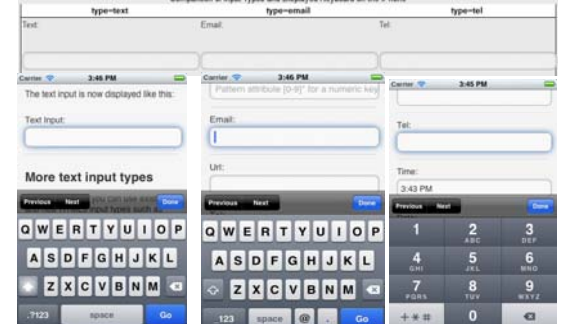

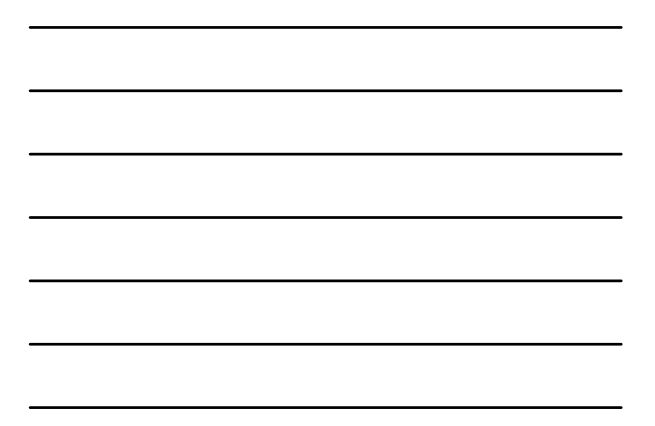

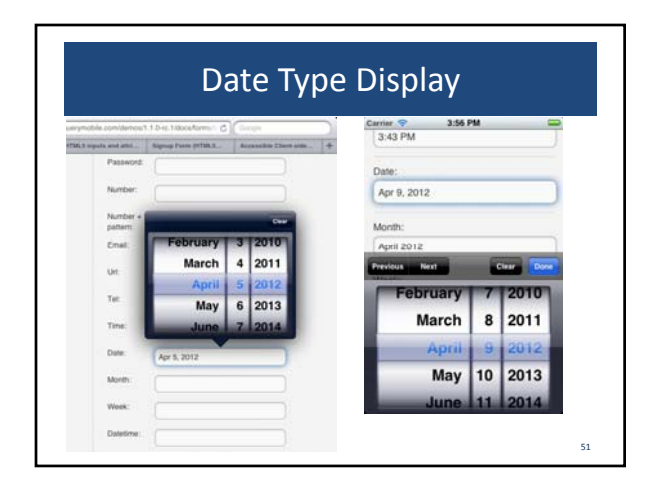

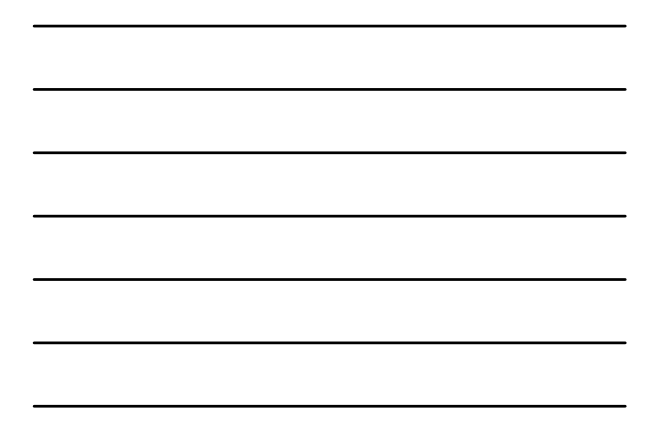

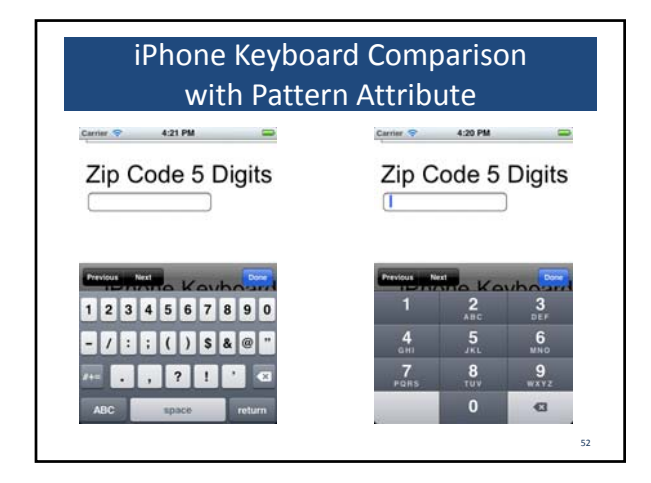

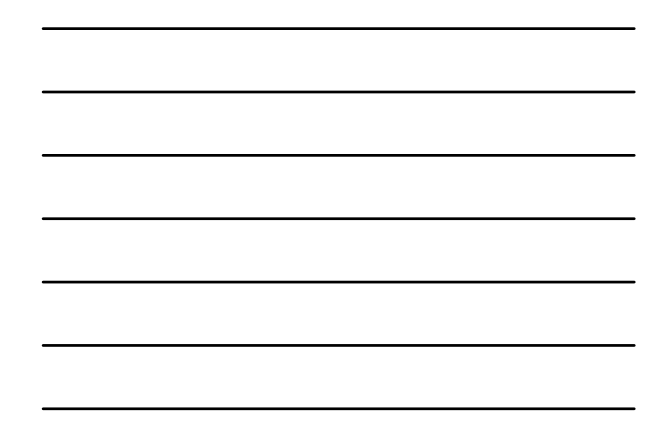

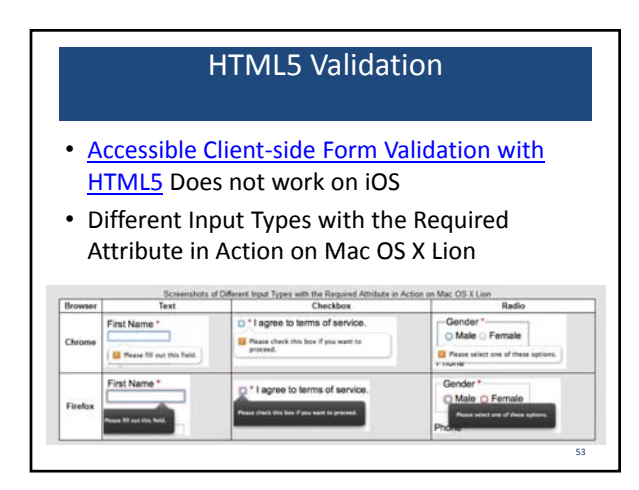

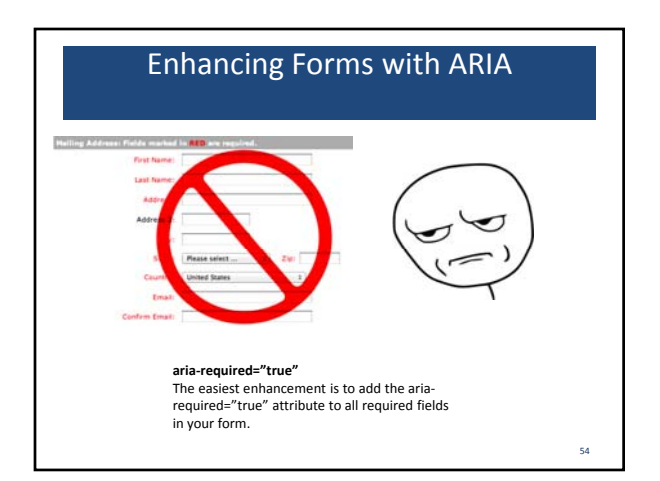

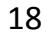

# VoiceOver Caption Panel on OS X Lion Below is a screenshot of the VoiceOver Caption Panel on OS X Lion which provides an

excellent way to visualize ARIA/screen reader output if you're deaf or hard of hearing or don't want to annoy others in the room with your computer speaking everything out loud. I think it would be cool if iOS could do this as well!

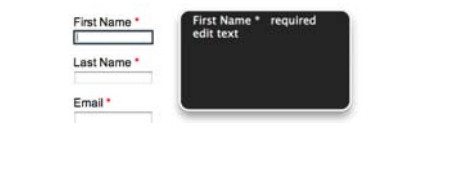

55

56

57

## Aria‐describedby

Don't worry about having the HTML5 required attribute and the aria-required="true" attribute<br>and causing repetition. All the screen readers I've tested only speak required once. Here aria-<br>required is your fallback for bro the HTML5 attribute.

> Password \* Use 6-20 characters, at least 1 uppercase letter and 1 number.

# Aria Label

#### **aria‐label**

• Only works in iOS if there is not a connected label. Otherwise, label overrides aria‐label.

#### **jQ lid i uery Validation**

• Accessible Client‐side Form Validation with HTML5, WAI‐ARIA, & the jQuery Validation **Plugin** 

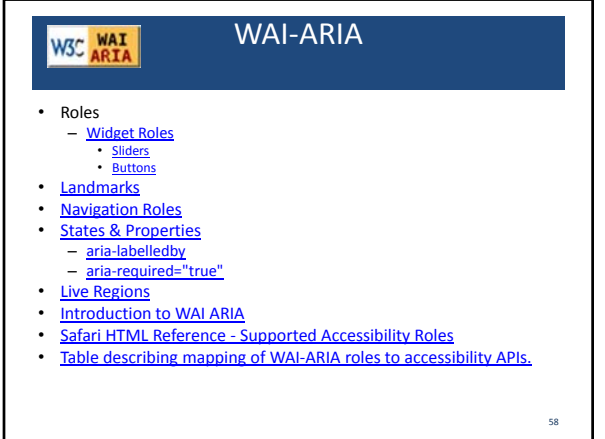

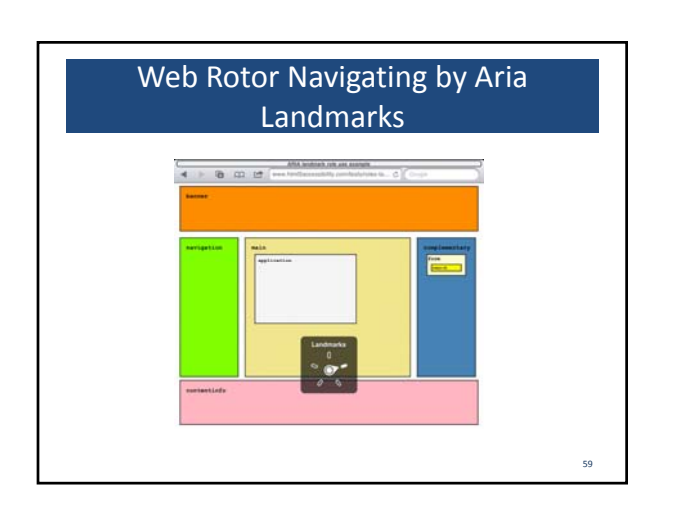

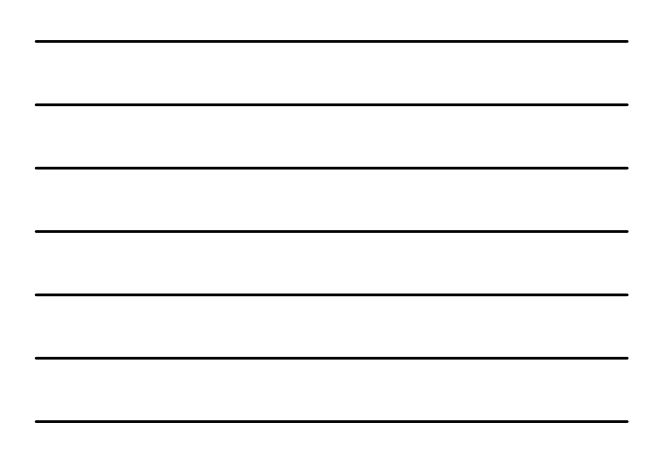

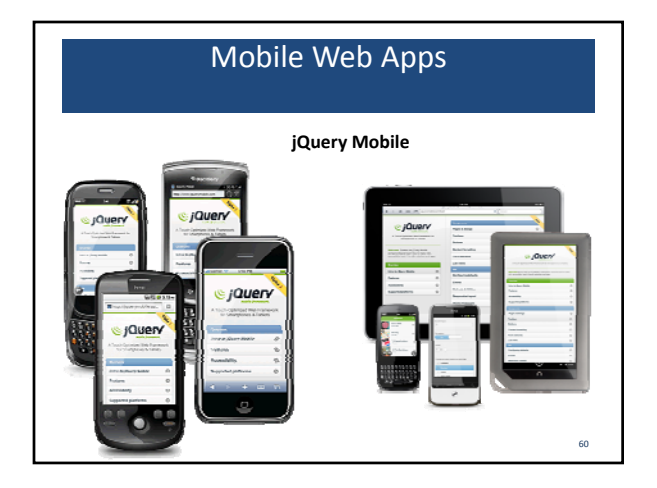

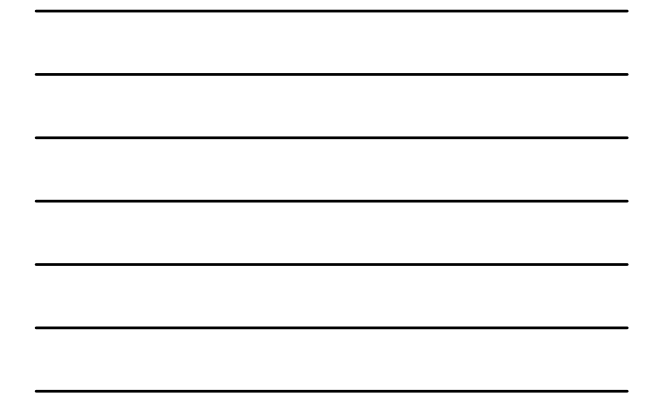

# jQuery Resources

- Docs and Demos
- Form Element Gallery
- **Sites That Behave Like Apps**
- Configuring Web Applications ‐ Safari Web Content Guide

# Audio and Video

61

- HTML5rocks Audio + Video
- Safari HTML5 Audio and Video Guide
- Everything you need to know about HTML5 video and audio

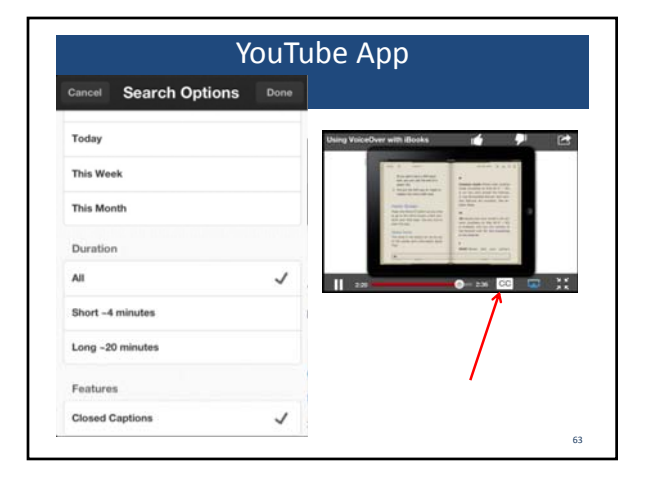

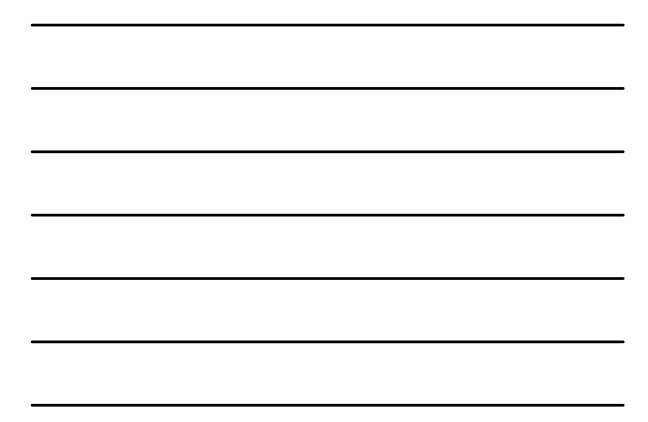

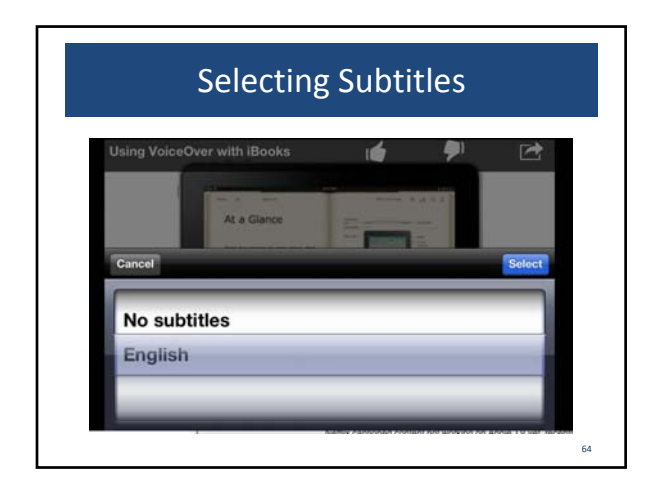

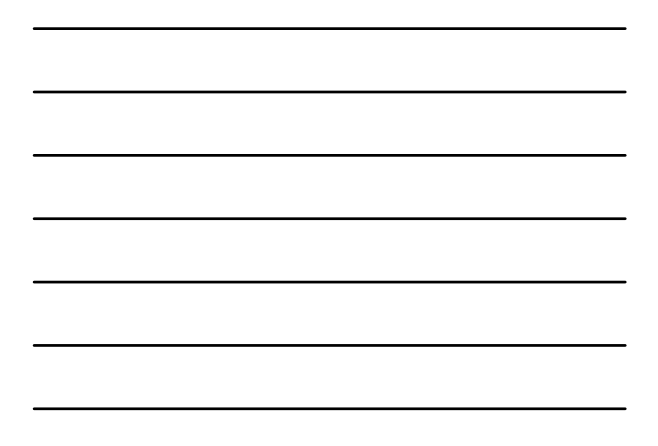

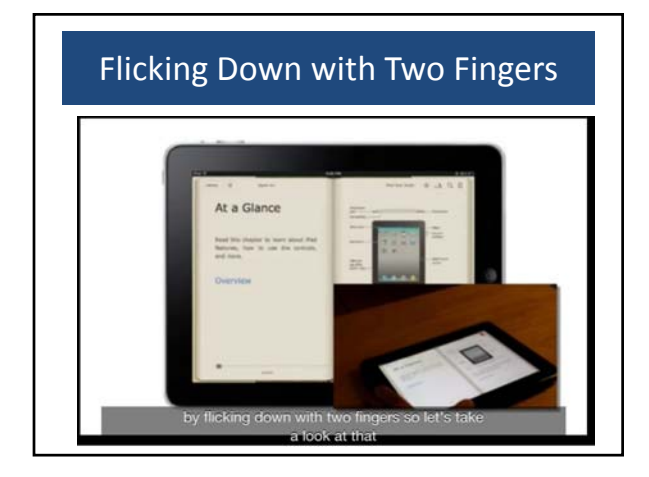

## Native App Accessibility

 $\sqrt[6]{\phantom{a}}$  supporting accessibility does not impact your ability to innovate and create beautiful iPhone applications  $99$ 

#### Apple Docs

- Accessibility Programming Guide for iOS
- UIAccessibility Protocol Reference
- UIAccessibilityElement Class Reference
- UIAccessibilityContainer Protocol Reference

- UIAccessibilityFocus Protocol Reference
- UIAccessibilityAction Protocol Reference

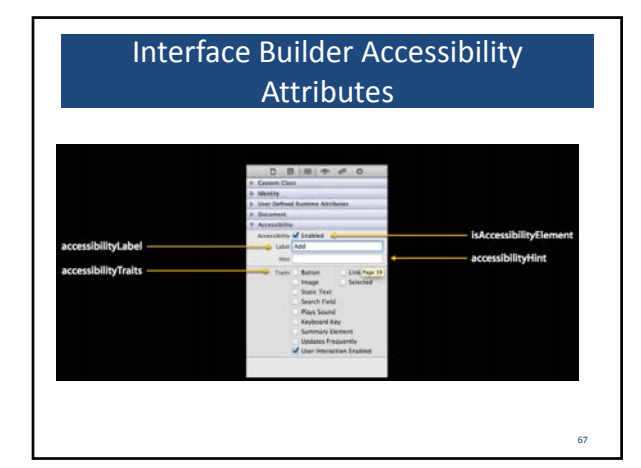

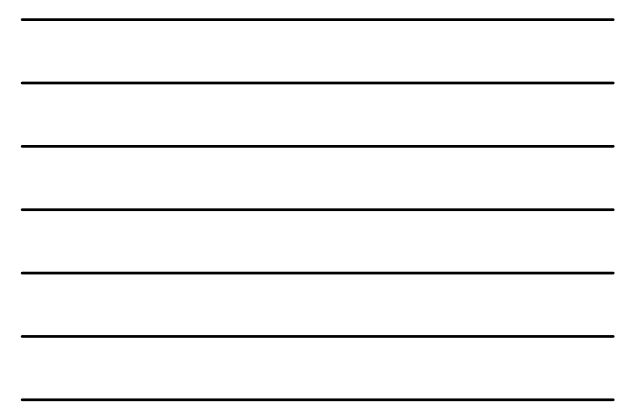

#### The UI Accessibility programming interface defines the following attributes:

- 
- **Lable** Ashot, localized word or phrase that<br>
acconductor and the control or view, but<br>
does not identify the element's type. Examples<br>
are "Add" or "Flay"<br> **Traits.** A combination of one or more individual<br>
traits, each
- 
- 
- **Value**. The current value of an element, when the value is not represented by the label. For example, the label for a slider might be "Speed," but its current value might be "50%."
- ‐ (BOOL)isAccessibilityElement ‐ (NSString
- \*)accessibilityLabel
- ‐ (UIAccessibilityTraits)accessib
- ilityTraits ‐ (CGRect)accessibilityFrame
- ‐ (NSString \*)accessibilityHint

68

69

- ‐ (NSString \*)accessibilityValue
- 

#### Make an image view accessible

• UIImageView \*view = [[UIImageView alloc] initWithImage:image]; view.accessibilityLabel = @"Apple Logo";

@property BOOL isAccessibilityElement ■ Return YES to make VoiceOver see this element ■ Default is YES for UIKit controls @property(copy) NSString \*accessibilityLabel ■ A textual representation of the element

## Best Practices

Use short, concise labels<br>■ Good: "Add city"<br>■ Bad: "Adds a city to the list of cities"

Don't include the type information in the label

- 
- Good: "Remove city"<br>■ Bad: "Remove city button"
- @property(copy) NSString \*accessibilityHint Optional
- 
- Provides more information to aid VoiceOver users approperty UIAccessibilityTraits accessibilityTraits <br>■ Defines behavior Defines behavior Bitmask of integers

70

72

- 
- 

**Enhance the Accessibility of Table Views**

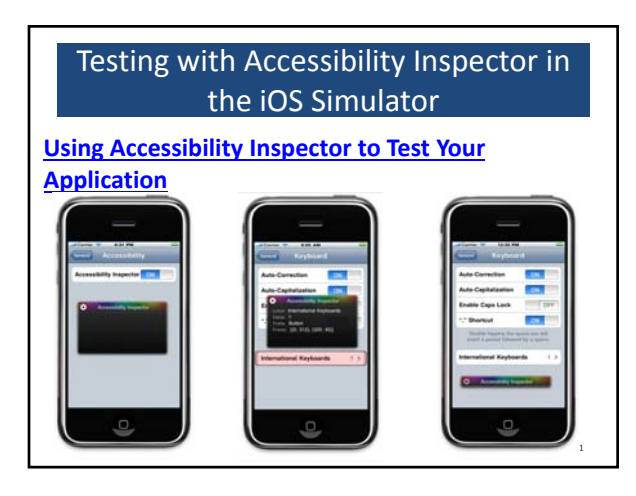

# Grouping Accessibility Children

• @property BOOL shouldGroupAccessibilityChildren

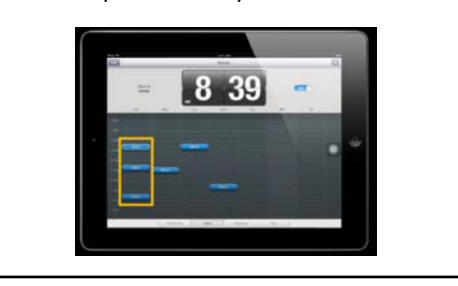

- Group items together to control the order VoiceOver visits elements
- UIAccessibilityTraits UIAccessibilityTraitHeader ■ New trait in order to mark elements as a header

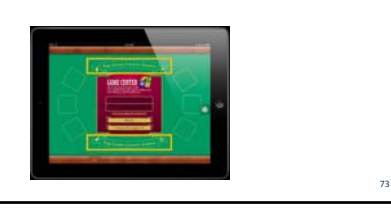

#### Check if Assistive Technology Running?

- Useful API for Accessibility Apps<br>BOOL UIAccessibilityIsVoiceOverRunning()<br>■ Is VoiceOver on?<br>• (void)accessibilityElementDidBecomeFocused ■ Did VoiceOver focus move to an element?<br>UIAccessibilityAnnouncementNotification<br>■ Tell VoiceOver to speak something
- /\* Assistive Technology

Use UIAccessibilityIsVoiceOverRunning() to determine if VoiceOver is running. Listen for UIAccessibilityVoiceOverStatusChanged to know when VoiceOver starts or stops. \*/

- UIKIT\_EXTERN BOOL UIAccessibilityIsVoiceOverRunning() NS\_AVAILABLE\_IOS(4\_0);<br>UIKIT\_EXTERN NSString \*const UIAccessibilityVoiceOverStatusChanged NS\_AVAILABLE\_IOS(4\_0); • // Returns whether system audio is mixed down from stereo to mono.<br>UIKIT\_EXTERN BOOL UIAccessibility!sMonoAudioEnabled() NS\_AVAILABLE\_IOS(5\_0);<br>UIKIT\_EXTERN NSString \*const UIAccessibilityMonoAudioStatusDidChangeNotific
- Naturion Corporation (1993)<br>
1/ Returns whether the system preference for closed captioning is enabled.<br>
UINT EXTERN BOOL UIAccessibilitysClosedCaptioningEnabled() NS\_AVAILABLE\_IOS(5\_0);<br>
UIKIT\_EXTERN NSString "const UIAcc
- // Returns whether the system preference for invert colors is enabled. UIKIT\_EXTERN BOOL UIAccessibilityIsInvertColorsEnabled() NS\_AVAILABLE\_IOS(6\_0); UIKIT\_EXTERN NSString \*const UIAccessibilityInvertColorsStatusDidChangeNotification NS\_AVAILABLE\_IOS(6\_0);
- 
- // Returns whether the app is running under Guided Access mode. UIKIT\_EXTERN BOOL UIAccessibilityIsGuidedAccessEnabled() NS\_AVAILABLE\_IOS(6\_0); UIKIT\_EXTERN NSString \*const UIAccessibilityGuidedAccessStatusDidChangeNotification NS\_AVAILABLE\_IOS(6\_0);

#### Accessibility Notifications

- Tell VoiceOver something happened
	- When a few items change, VoiceOver should "update"

UIAccessibilityPostNotification(

UIAccessibilityLayoutChangedNotification, nil); • When the screen changes, VoiceOver should "reset"

UIAccessibilityPostNotification(

UIAccessibilityScreenChangedNotification, nil);

75

#### State

• Informs whether the receiving view should be considered modal by accessibility. If YES, then elements outside this view will be ignored. Only elements inside this view will be exposed.

 $default == NO$ 

•

@property(nonatomic) BOOL accessibilityViewIsModal NS\_AVAILABLE\_IOS(5\_0);

- @property BOOL accessibilityElementsHidden Tells VoiceOver to ignore all elements contained within
- 
- @property CGPoint accessibilityActivationPoint<br>■ The point where VoiceOver will simulate a touch event<br>← (BOOL)accessibilityPerformEscape<br>■ Allows VoiceOver to cancel or exit a modal state

### iOS 6 new stuff

76

77

78

- New VoiceOver API<br>• (BOOL)accessibilityPerformMagicTap<br>■ Control what happens when user does two-finger double-tap
- /\*<br>Implement accessibilityPerformMagicTap on an element, or the<br>application, in order to provide a context-sensitive action.<br>For example, a music player can implement this to start and stop playback, or a recording app could start and stop recording.<br>Return YES to indicate that the action was handled.  $default == NO$

‐ (BOOL)accessibilityPerformMagicTap NS\_AVAILABLE\_IOS(6\_0);

### Move VoiceOver focus

• Use the element as the argument when posting

UIAccessibilityLayoutChangedNotification or UIAccesibilityScreenChangeNotification UIButton \*moveToButton = ... UIAccessibilityPostNotification( UIAccessibilityScreenChangedNotification, moveToButton);

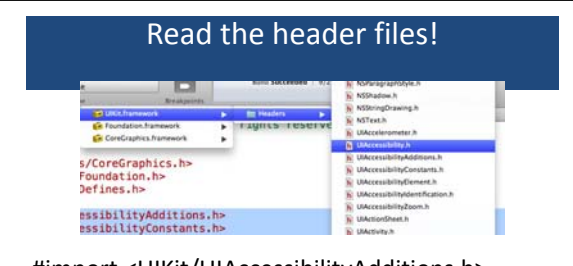

#import <UIKit/UIAccessibilityAdditions.h> #import <UIKit/UIAccessibilityConstants.h> #import <UIKit/UIAccessibilityElement.h> #import <UIKit/UIAccessibilityIdentification.h> #import <UIKit/UIAccessibilityZoom.h>

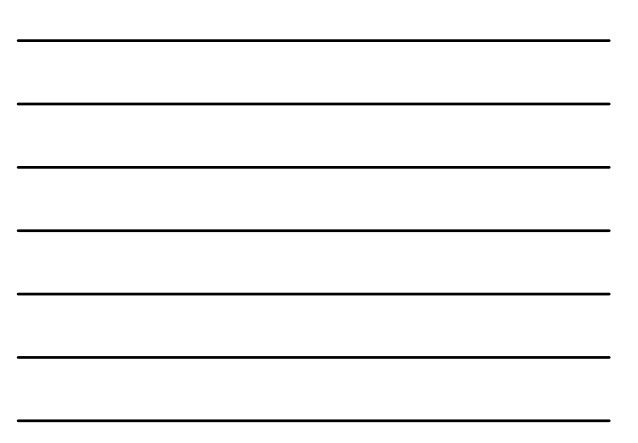

## UIAccessibility

• UIAccessibility is implemented on all standard UIKit views and controls so<br>that assistive applications can present them to users with disabilities.

Custom items in a user interface should override aspects of UIAccessibility to supply details where the default value is incomplete.

For example, a UIImageView subclass may need to override

accessibilityLabel, but it does not need to override accessibilityFrame.

A completely custom subclass of UIView might need to override all of the

UIAccessibility methods except accessibilityFrame.

\*/ @interface NSObject (UIAccessibility)

## Accessibility Traits

Traits are combined in a mask to help assistive applications understand the meaning and intended use of a particular accessibility element.

UIKit applies appropriate traits to all standard controls, however the following traits may be used in conjunction with custom controls.

When setting accessiblity traits, combine custom traits with [super accessibilityTraits]. An incorrect combination of custom traits will cause accessibility clients to incorrectly interpret the element. Use common sense when combining traits.

79

#### typedef uint64\_t UIAccessibilityTraits

// Used when the element has no traits.<br>UIKIT\_EXTERN UIAccessibilityTraits UIAccessibilityTraitNone;

- 
- // Used when the element should be treated as <sup>a</sup> button. UIKIT\_EXTERN UIAccessibilityTraits UIAccessibilityTraitButton;
- // Used when the element should be treated as <sup>a</sup> link. UIKIT\_EXTERN UIAccessibilityTraits UIAccessibilityTraitLink;
- 
- // Used when an element acts as a header for a content section (e.g. the title<br>of a navigation bar).<br>UIKIT\_EXTERN UIAccessibilityTraits UIAccessibilityTraitHeader
- 
- 
- NS\_AVAILABLE\_IOS(6\_0);<br>// Used when the text field element should also be treated as a search field.<br>UIKIT\_EXTERN UIAccessibilityTraits UIAccessibilityTraitSearchField; // Used when the element should be treated as an image. Can be combined<br>with button or link, for example.<br>UIKIT\_EXTERN UIAccessibilityTraits UIAccessibilityTraitImage;
- 

## Direct Interaction

Using direct interaction @implementation PianoView ‐ (id)initWithFrame:(CGRect)frame {

...<br>KeyView \*aKey = [KeyView new];<br>aKey.isAccessibilityLlabel = @"A";<br>aKey.accessibilityLabel = @"A";

.... }

return

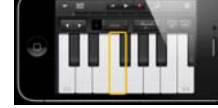

82

83

} ‐ (BOOL)isAccessibilityElement { return YES; }

‐ (UIAccessibilityTraits)accessibilityTraits {

UIAccessibilityTraitAllowsDirectInteraction;

 $\geq$ 注

Ξ

 $\overline{u}$ 

# Drag & Drop

#### Using announcements

- #define Post UIAccessibilityPostNotification ‐ (void)continueTracking:(id)touch { if (isNearEdge(touch)) Post(UIAccessibilityAnnouncementNotificat
- ion,
- @"Nearing %@ border", borderLabel(touch));
- if (isOnEmptySpace(touch))
- Post(UIAccessibilityAnnouncementNotificat ion, @"On empty space. Lift finger to cancel");
- if (isOnDifferentIcon(touch)) Post(UIAccessibilityAnnouncementNotificat
- ion,
- @"On top of Artists. Lift finger to replace");<br>، }

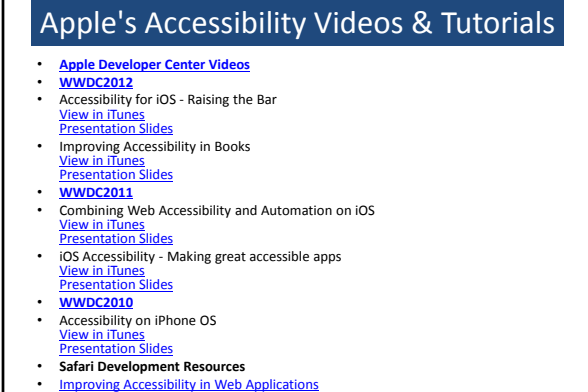

85

87

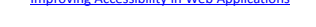

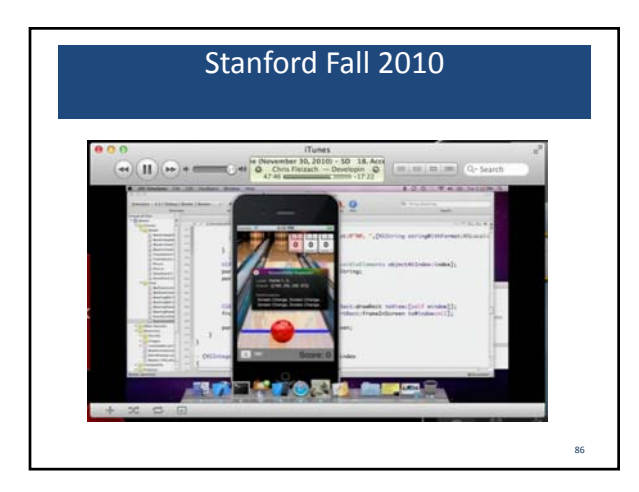

## Resources

Developing Apps for iOS Accessibility On IOS Make an app for everyone View In iTunes

#### **Accessibility Inspirational Video**

Developers in Action - Making a difference. One app at a time.<br>Per Busch Ariadne GPS app Speech Language Pathology

**Apple Accessibility Developer Mailing List** Accessibility‐dev

**Email Apple at accessibility@apple.com**

# App Wins

• VisionSim

- LookTel Money Reader
- EyeNote
- oMoby
- Red Laser
- VizWiz
- iPhone / iPad Apps for Magnification and Vision Support

<sub>88</sub>

89

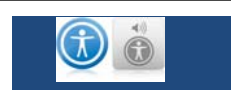

• Closed captions and audio descriptions that the user can turn on or off as needed.

**iTunes** 

- Open subtitles and descriptions that are available to everyone watching or listening.
- Closed subtitles for adding multiple language tracks to video files.
- Accessible PDFs.

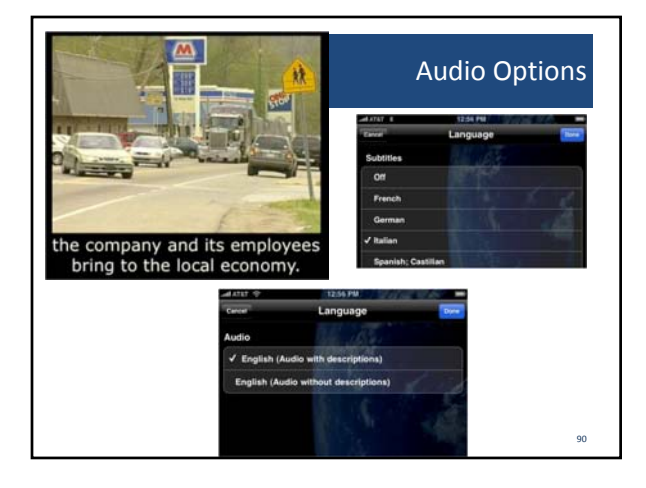

# Video Resources

• Creating Accessible iTunes U Content Videos in iTunes

<sub>01</sub>

- Creating Accessible iTunes U Content PDF
- Example Video with Closed Captions and<br>Closed Descriptions

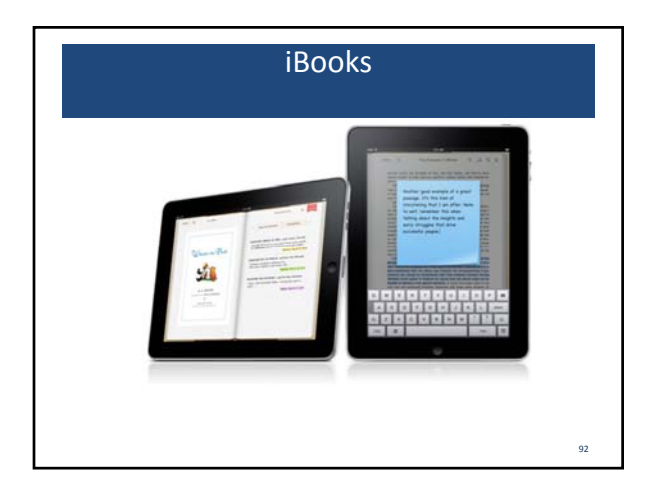

# Creating ePubs

 $\begin{array}{c} \hline \begin{array}{ccc} \mathbf{A} & \mathbf{C} & \mathbf{I} \end{array} \end{array}$ 

 $Embra_{-}$ iOS UI Paradigms iOS users are accustomed to the ap-

Creating ePub files with Pages<br>A table of contents is automatically<br>generated, which allows readers to jump<br>quickly to any chapter title, heading, or<br>subheading in the book. Review your<br>document to be certain that appropri paragraph styles are applied to all<br>chapters, titles, headings, and<br>subheadings in your document.

Then open the Document inspector and click TOC (table of contents). Select all of the paragraph styles that you want to appear in the TOC, and then click Update.

Reformat any images, shapes, or other<br>objects in your document to make them<br>inline objects.<br>How to make your own epub books

••••• vujects.<br>• How to make your own epub books<br>• for iBooks

## Adding Alt Text to iBook ePubs

• Making Image in ePub Documents for the iPad **Accessible** 

- Export to ePub from Pages for Mac.
- Expand with **Stuffit Expander**.
- Find .xhtml files.
- Edit with Dreamweaver.
- Add Alt text.
- Convert back to ePub with Calibre.

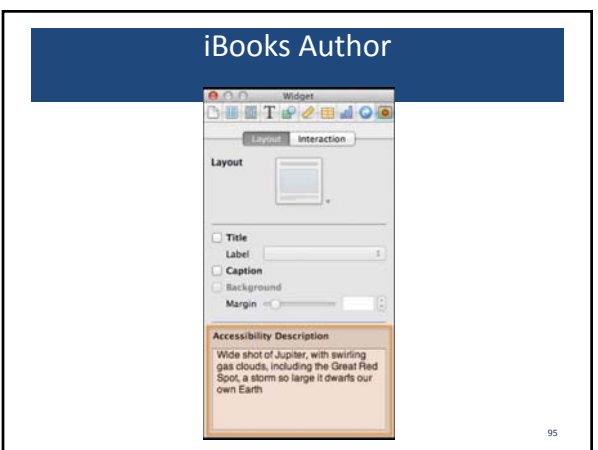

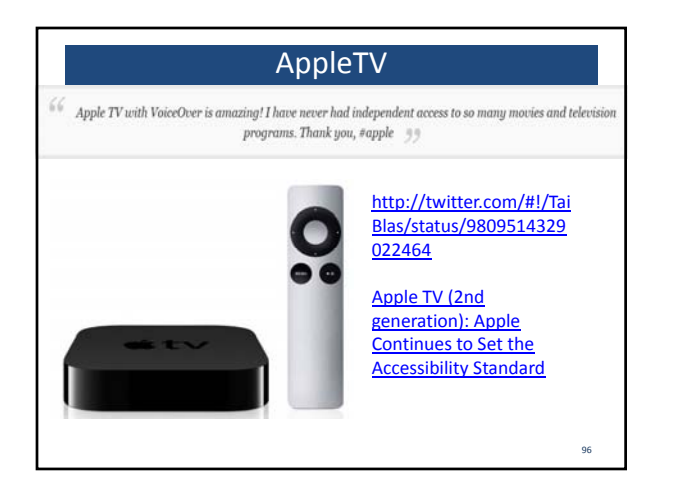

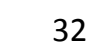

# Caption your iTunes Content

http://www.youtube.com/ • Searching for Closed watch?feature=player\_em bedded&v=zd4\_nHPYpNw

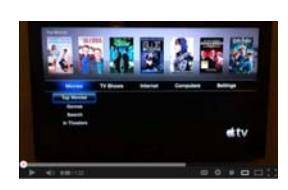

- Captioned Content in iTunes U
- Search Tech‐Ease 4 All in iTunes for some CC content.
- VoiceOver in action on Apple TV 2nd gen and activating captions.

97

Questions?

Speaker Paul Adam p @PaulJAdam on Twitter Paul@PaulJAdam.com iMessage me too ;) www.PaulJAdam.com

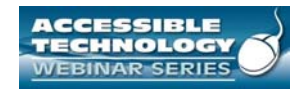

**Thank you for participating!**

**NEXT SESSION IS MARCH 21, 2013 ACCESSIBILITY TESTING IN ENTERPRISES BIG AND SMALL**

This session was recorded and will be archived in two days at **http://www.ada‐ audio.org/Webinar/AccessibleTechnology/**

www.ada‐audio.org 877‐232‐1990 (V/TTY)

99